# 雲南夢ネットインターネット接続サービス

# 設定手順書(掛合中継所用)

Windows 11 版

雲南市·飯南町事務組合

# 設計手順書の構成<br>|<br>|<br>|<br>|<br>|<br>|<br>|<br>|<br>|

l

#### 設定を行う前にお読みください。

## 1 **ONU**(回線終端装置)の設置

ONU の概要と接続についてご説明いたします。

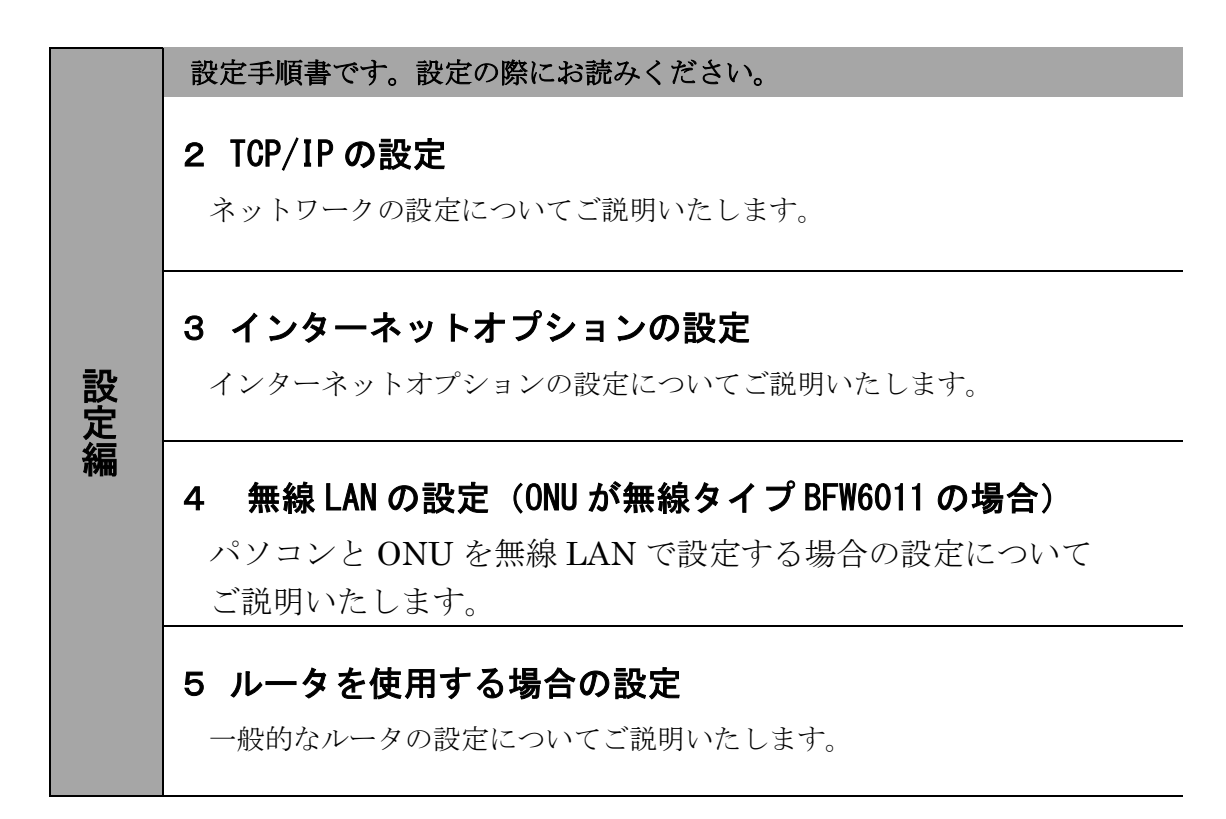

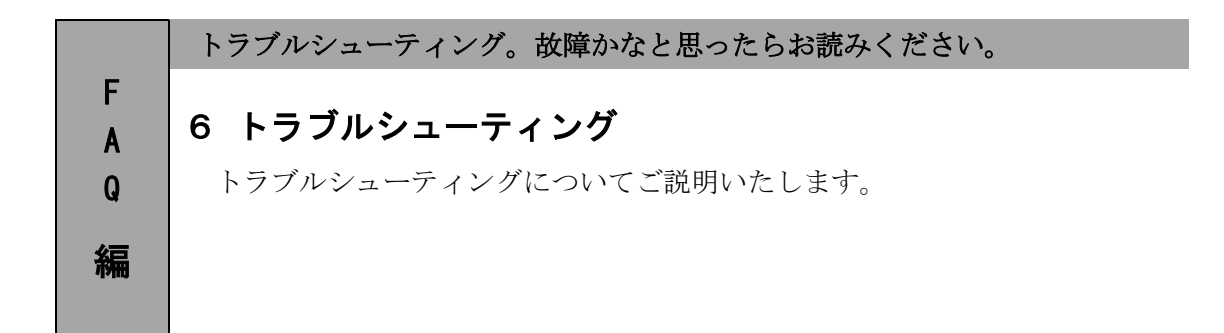

## 1.0NU (回線終端装置) の設置

## 1-1 ONU の概要

お客様へ配布しました ONU は住友電気工業株式会社製の FTE6083 (有線タイプ)または、 BFW6011(無線タイプ)となります。

・他製品の ONU はご利用できませんのでご注意ください。

## 1-2 ONU とパソコンの接続

ONU からパソコンへの接続方法を以下に示します。

FTE6083(有線タイプ)

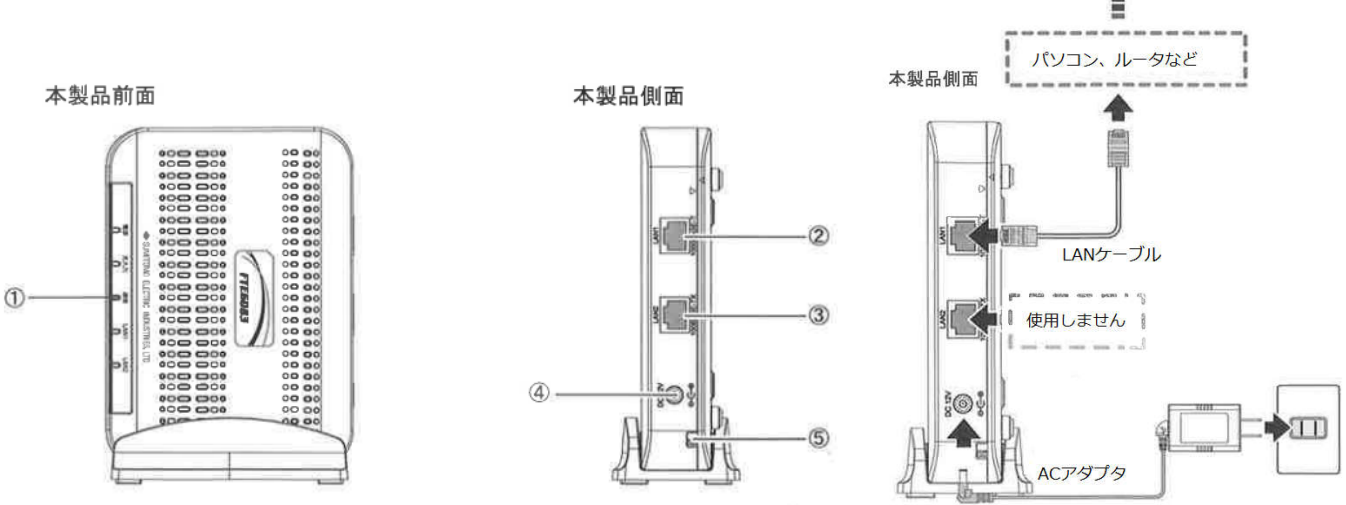

① LED ランプ

LED ランプの動作で本製品の動作確認ができます。 (4 ページ参照)

② LAN1 ポート

LAN ケーブルを接続します。接続した LAN ケーブルはパソコンの LAN やルータの LAN ポートへ接続し ます。

- ③ LAN2 ポート 使用しないでください。
- ④ 電源端子 専用の AC アダプタ (12V) を接続します。

※専用の AC アダプタ以外は接続しないでください。

⑤ 光ケーブル入線口 光ケーブルを接続します。通常の場合、当組合が指定する工事業者が接続します。

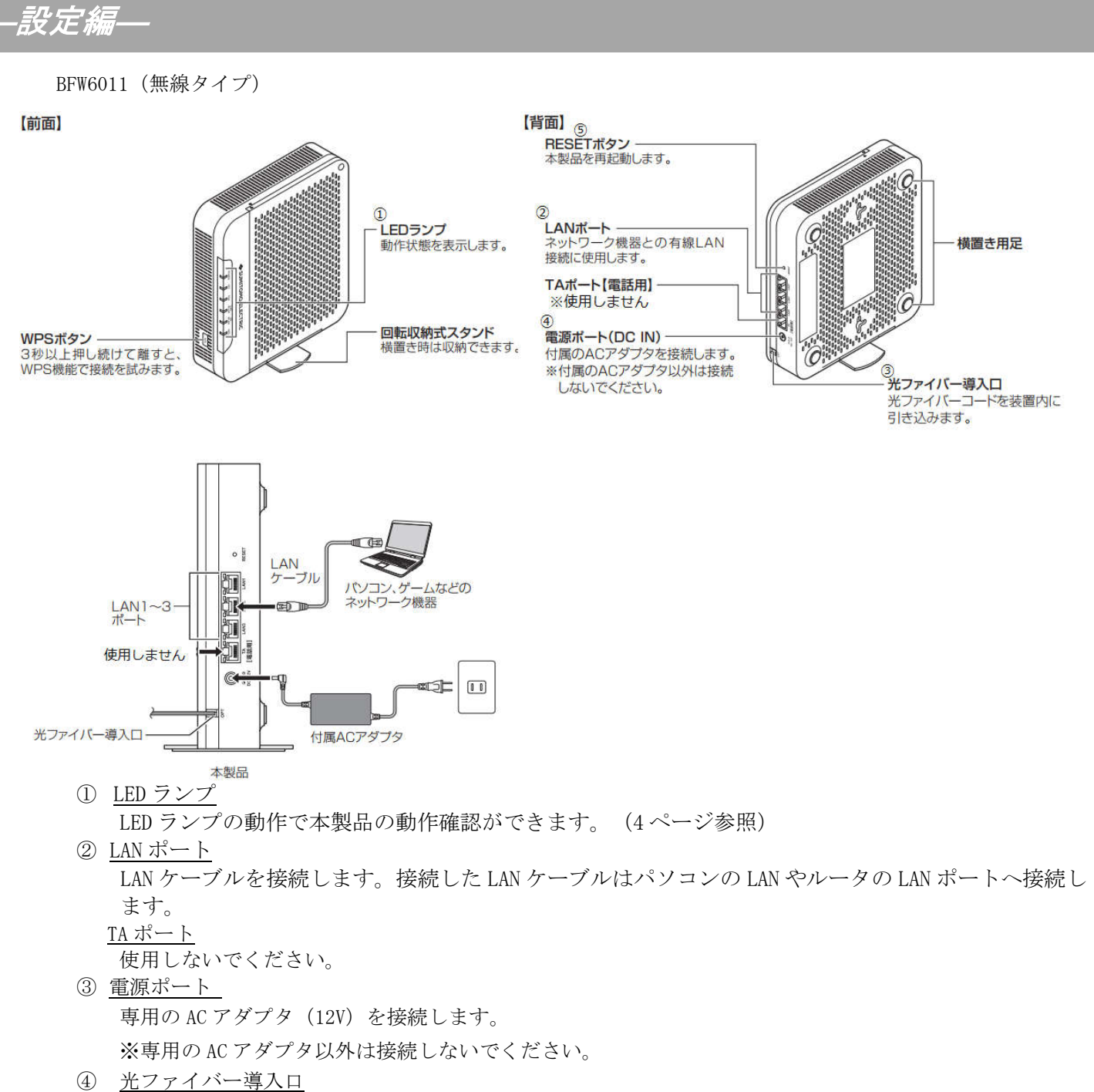

光ケーブルを接続します。通常の場合、当組合が指定する工事業者が接続します。

―設定編―

## 1-3 ONU 正面ランプの説明

ONU 正面のランプ状態を以下に示します。

#### FTE6083(有線タイプ)

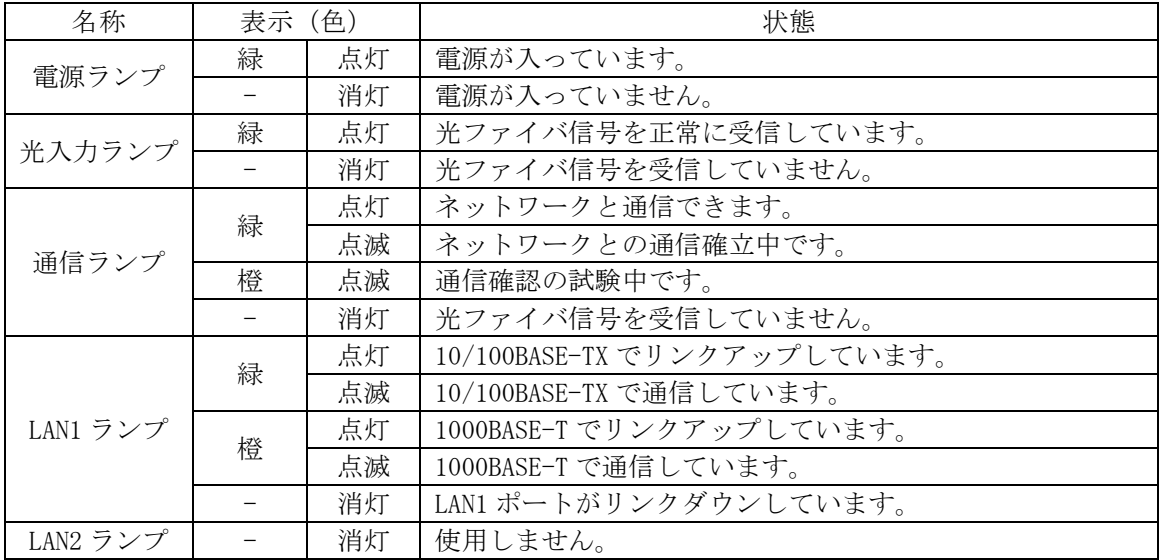

#### BFW6011(無線タイプ)

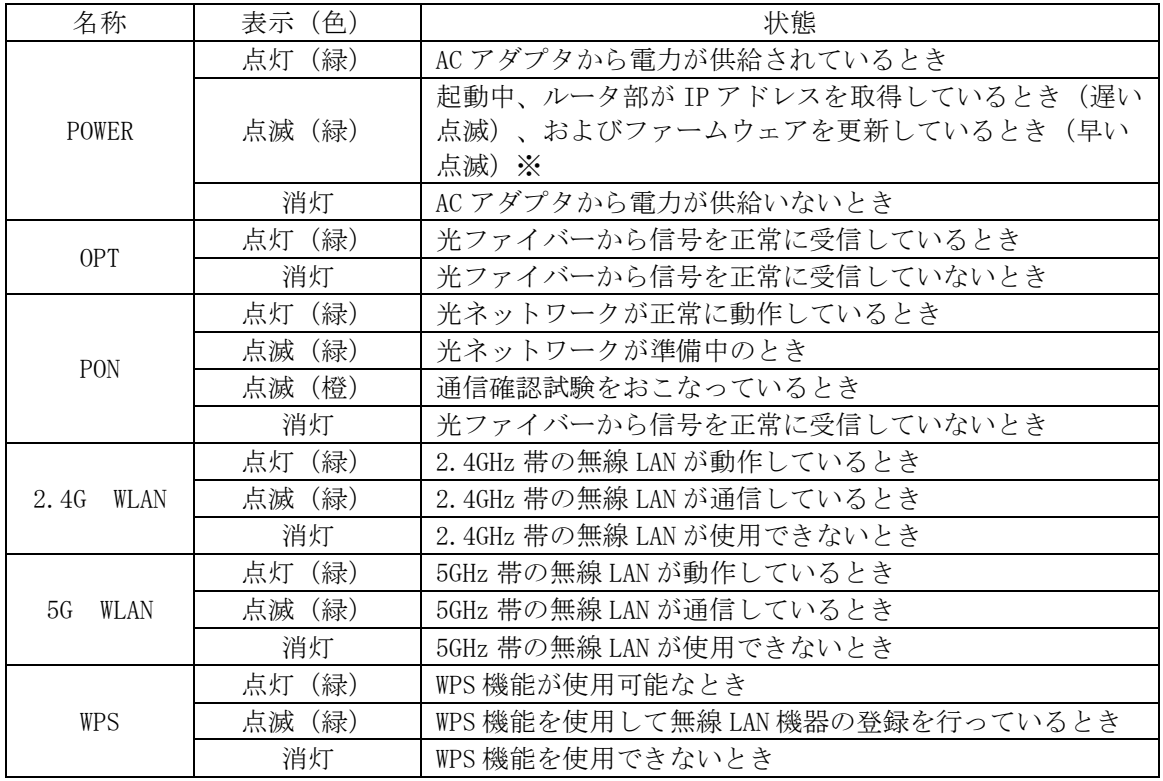

※POWER ランプが早く点滅しているときは、ONU がファームウェアを更新しています。15 秒ほどで 点滅がとまった後、ONU は自動的に再起動します。ファームウェア更新中は電源を切らずにしば らくお待ちください。

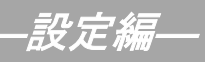

## 2. T C P / I P の設定 ← ← ← ≪Windows 11 編≫

## 2-1 TCP/IPの設定

1. 画面下の Windows ロゴマーク(以下の説明では「スタート」とする)を右クリックし、 表示される「メニュー」画面の中から「ネットワーク接続」を開きます。

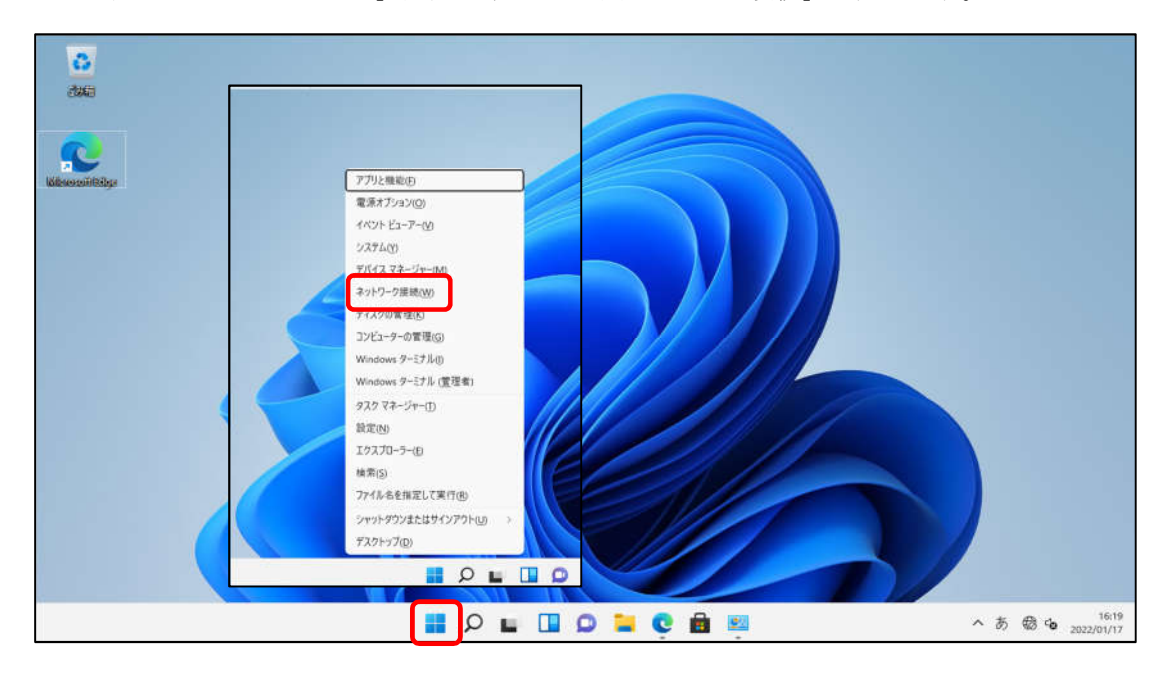

2. 『ネットワークとインターネット』の中から「ネットワークの詳細設定」を開きます。

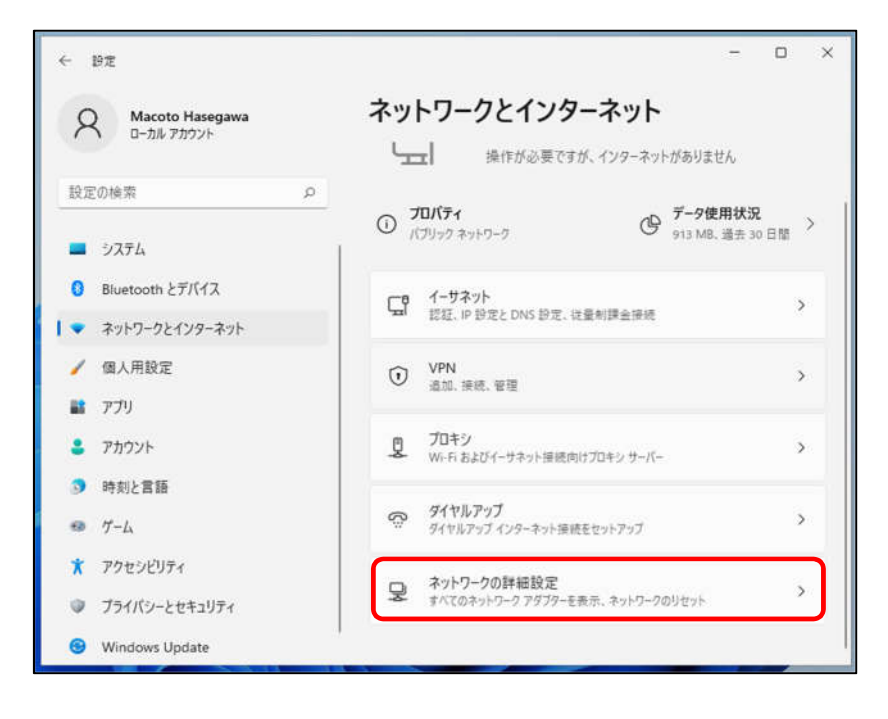

―設定編―

## 2-1 TCP/IPの設定

3. 「ネットワークアダプターオプションの詳細」を開きます。

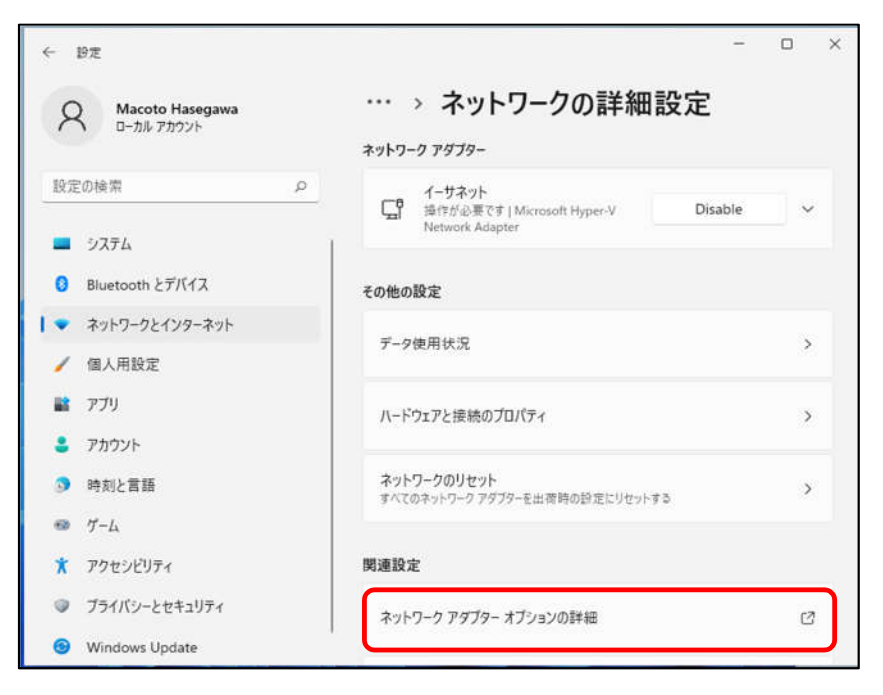

4. 『ネットワーク接続』の中から「イーサネット」のアイコンを右クリックして 表示されるメニューから「プロパティ」を開きます。

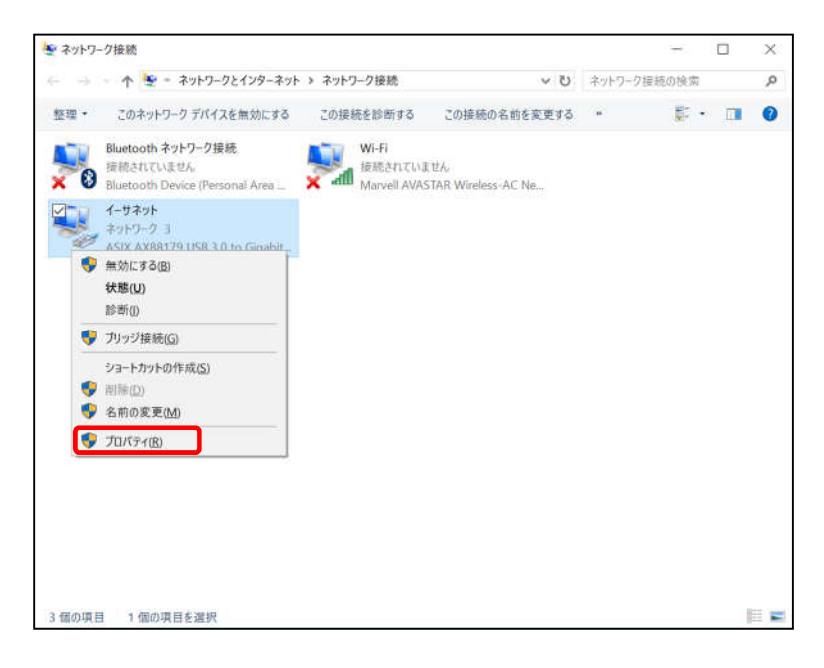

## 2-1 TCP/IPの設定

―設定編―

5. 『イーサネットのプロパティ』が起動します。

「インターネットプロトコル バージョン 4(TCP/IPv4)」を選択し〔プロパティ〕を 開きます。

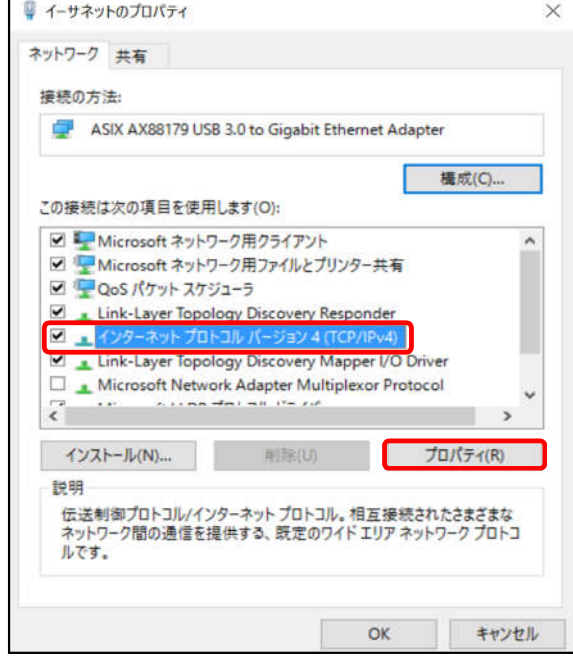

6. 『インターネットプロトコル バージョン 4(TCP/IPv4)のプロパティ』〔全般〕タブを選択し、 「IP アドレスを自動的に取得する」および「DNS サーバーのアドレスを自動的に取得する」を 選択し、〔OK〕をクリックします。

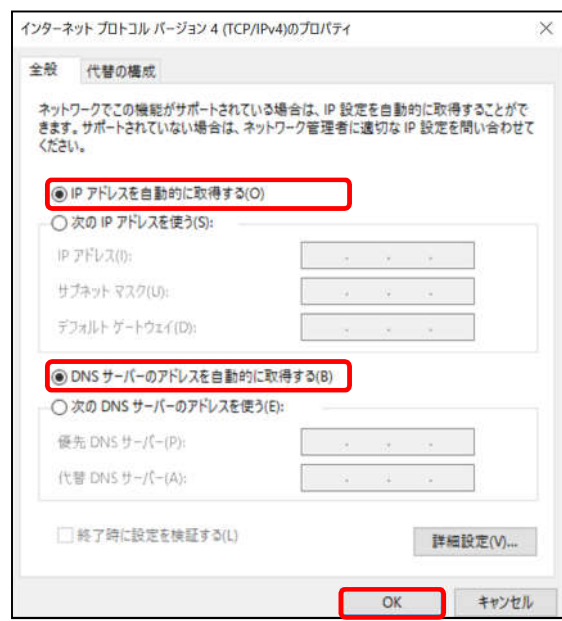

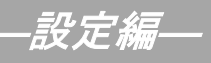

## 2-1 TCP/IPの設定

7. 最後に『イーサネットのプロパティ』画面で〔OK〕をクリックします。

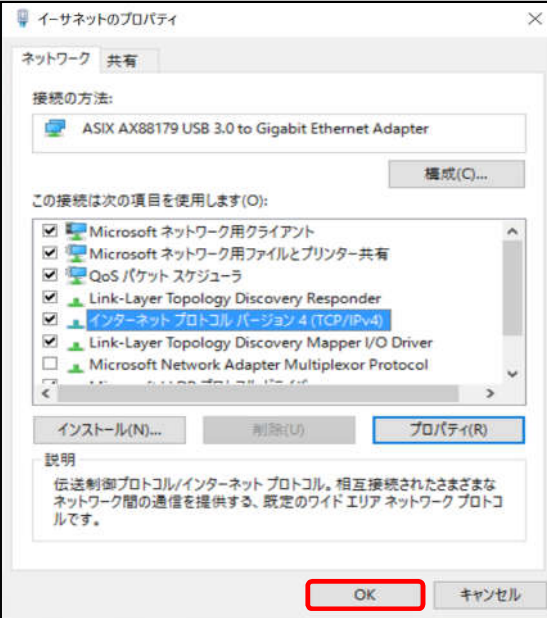

以上でネットワークの設定は終了です。

# 3. インターネットオプションの設定 ※Windows 11 編≫

## 3-1 設定

1. 「スタート」を左クリックし、「検索するには、ここに入力します」の箇所に『インター ネット』と入力します。

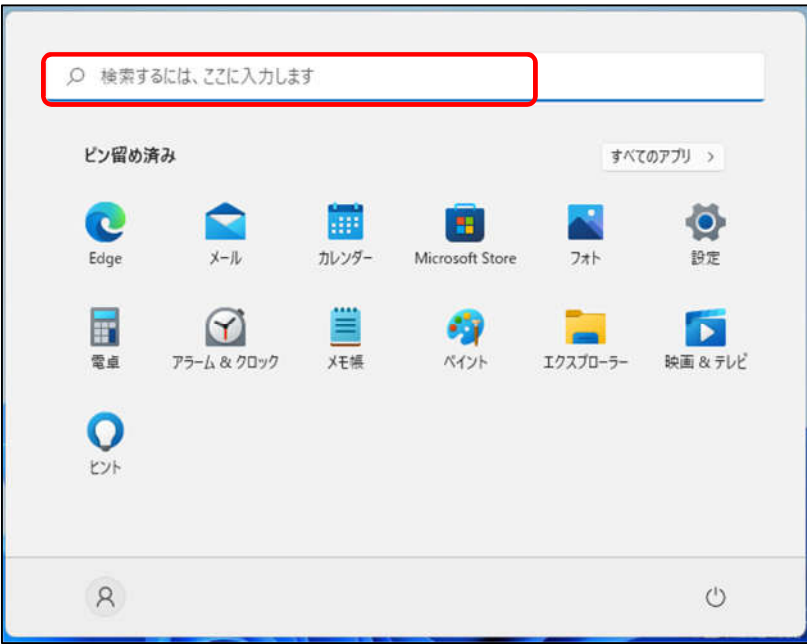

2. 「最も一致する検索結果」から「インターネット オプション」を開きます。

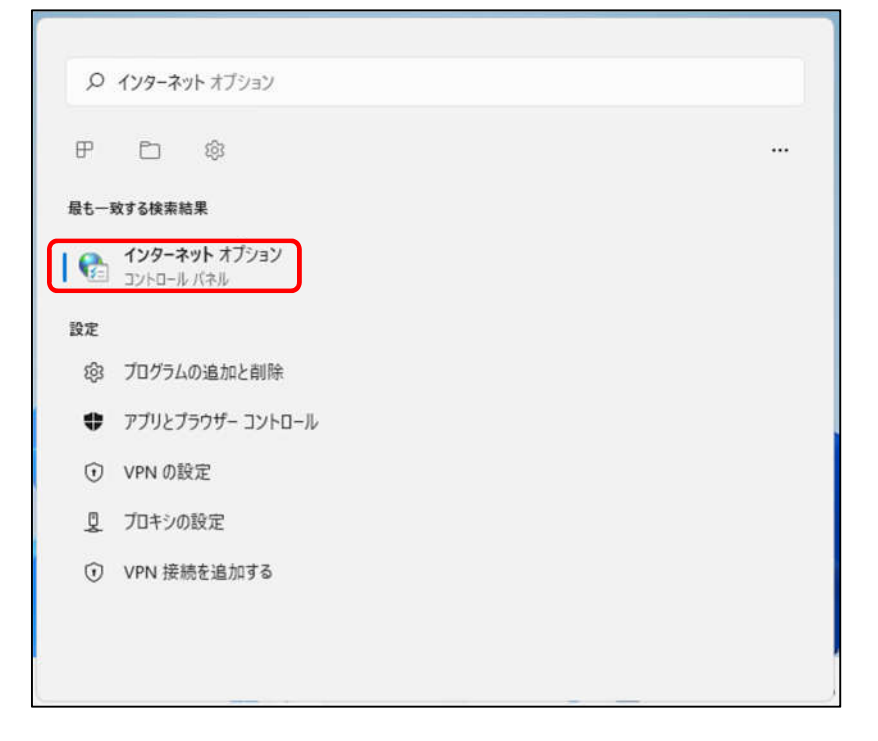

ー<br>- 設定*編*―

≪Windows 11 編≫

## 3-1 設定

1. 「スタート」を左クリックし、「検索するには、ここに入力します」の箇所に『インター ネット』と入力します。

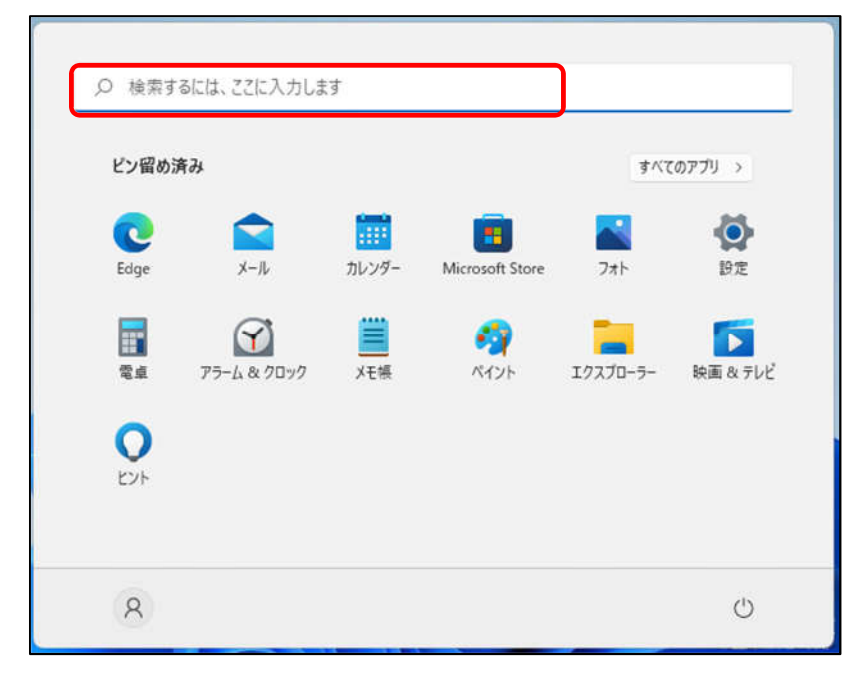

2. 「最も一致する検索結果」から「インターネット オプション」を開きます。

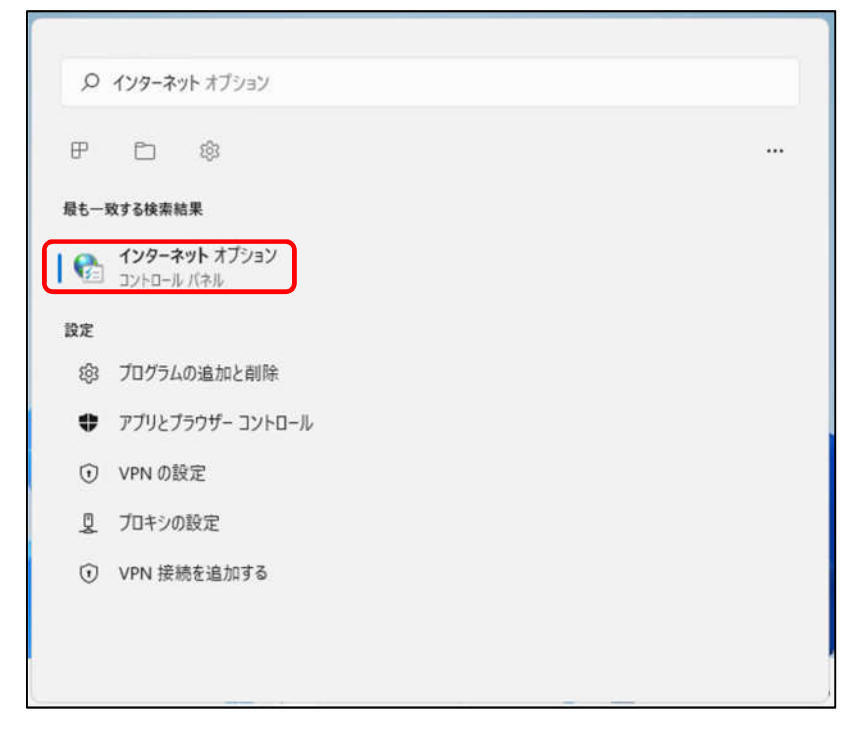

## ―設定編―

## 3-1 設定

3. 『「スタート」から「Microsoft Edge」や「Google Chrome」等のブラウザを起動します。 Yahoo!のページやニュースサイト等の画面が表示されましたら完了です。

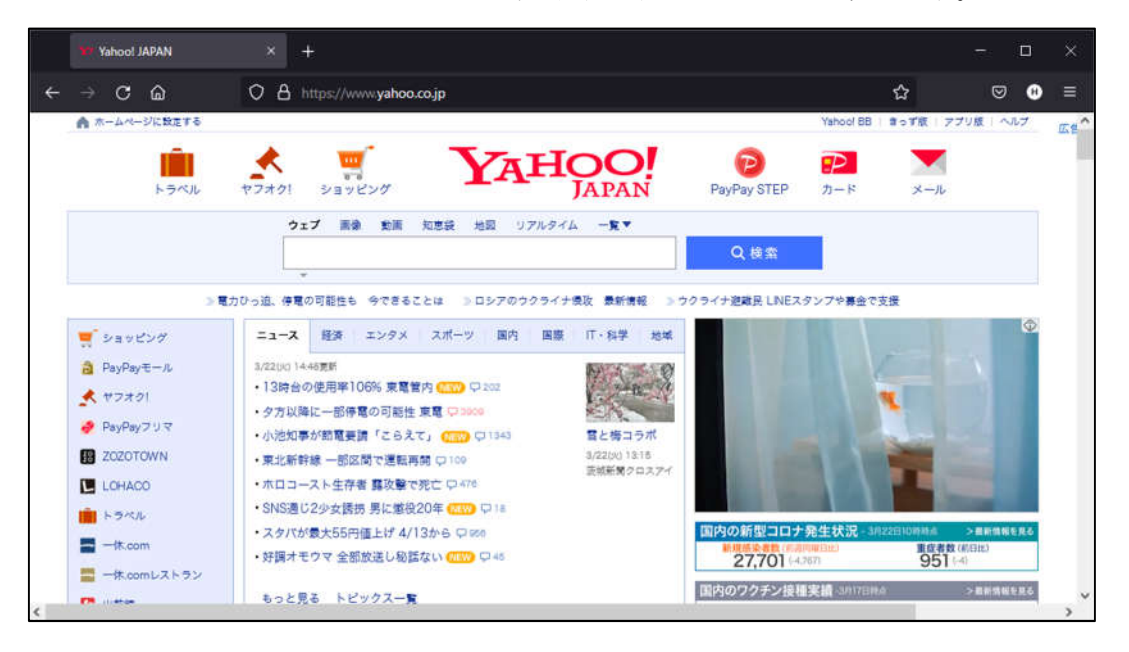

# 4. 無線 LAN の設定 (ONU が無線タイプ BFW6011 の場合)

## 4-1 無線 LAN の設定

1. タスクトレイ (デスクトップ右下) の〔<sup>令</sup>〕 (Wi-Fi が有効な場合)、または〔<sup>635</sup>〕 (Wi-Fi が無効な場合)をクリックします。

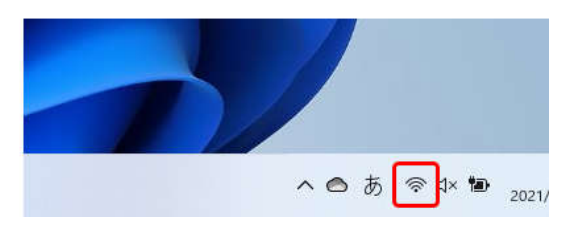

2. クイック設定画面が表示されます。Wi-Fi アイコンの右にある [2] をクリックします。

Wi-Fi アイコンが白くなっている場合は Wi-Fi

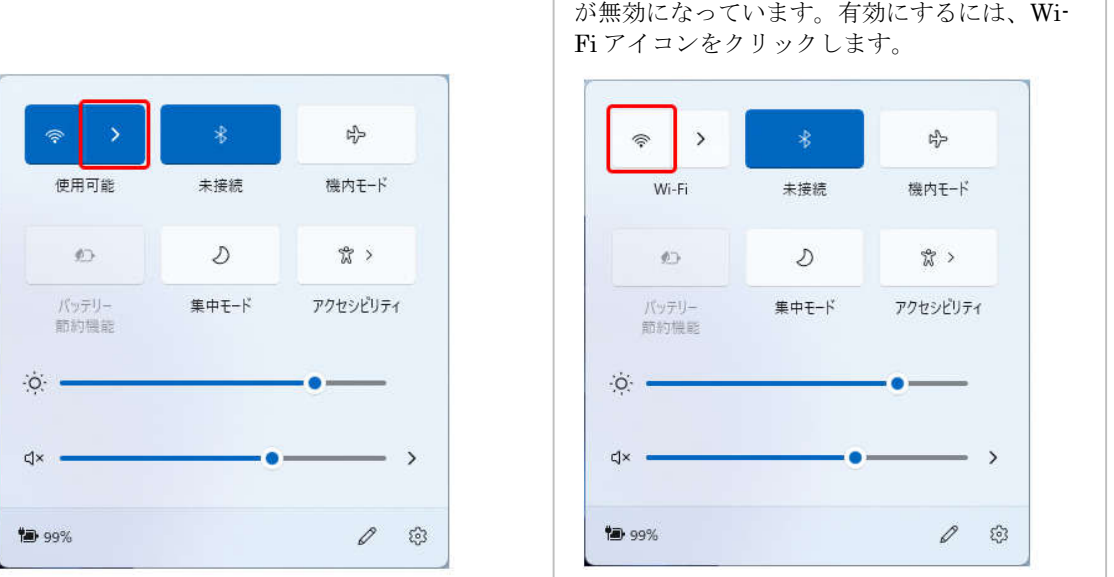

3. 表示されたワイヤレスネットワーク一覧から、接続するネットワーク SSID を選択します。 ネットワーク SSID は、ONU の側面にあるラベルに記載されている「SSID」をご確認くださ い。SSID (2.4G) と SSID (5G) の使い分けについては P.14「参考 無線 LAN (WiFi) の周 波数について」を参照ください。

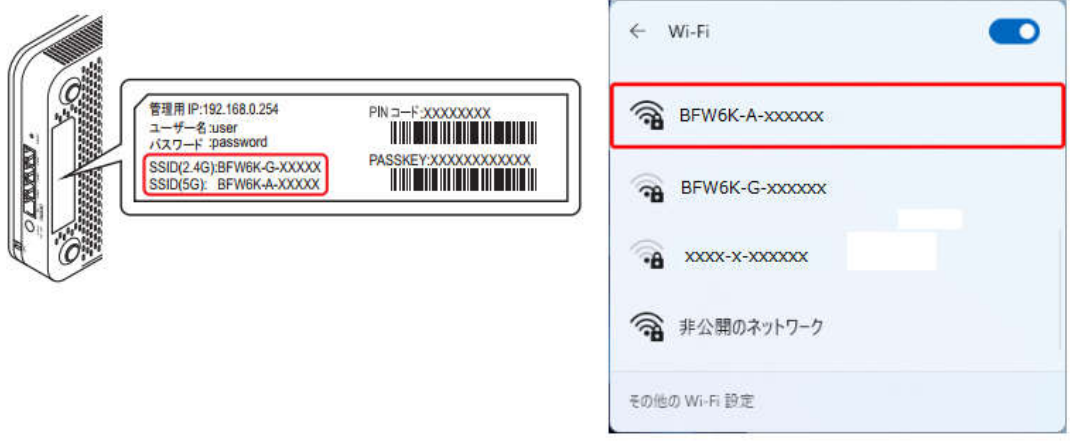

ー<br>- 設*定編*ー

4. 「自動的に接続」にチェックを入れ、「接続」をクリックします。

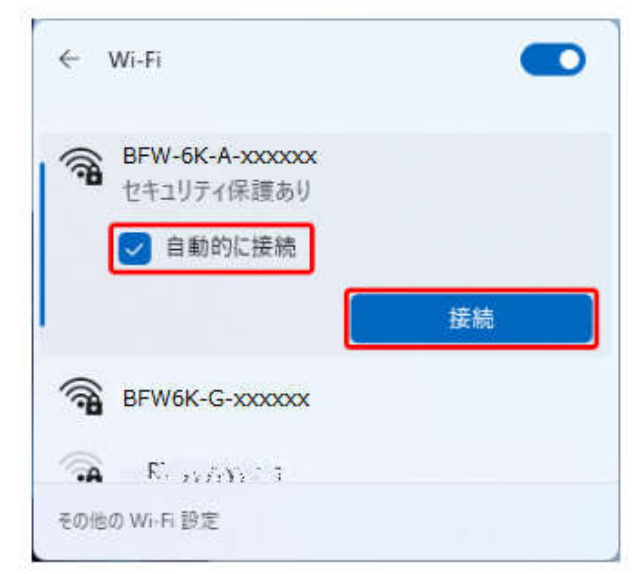

5. ネットワークセキュリティーキーを入力する画面が表示されます。

ONU の底面にあるラベルに記載されている「PASSKEY」を入力して「次へ」をクリックします。

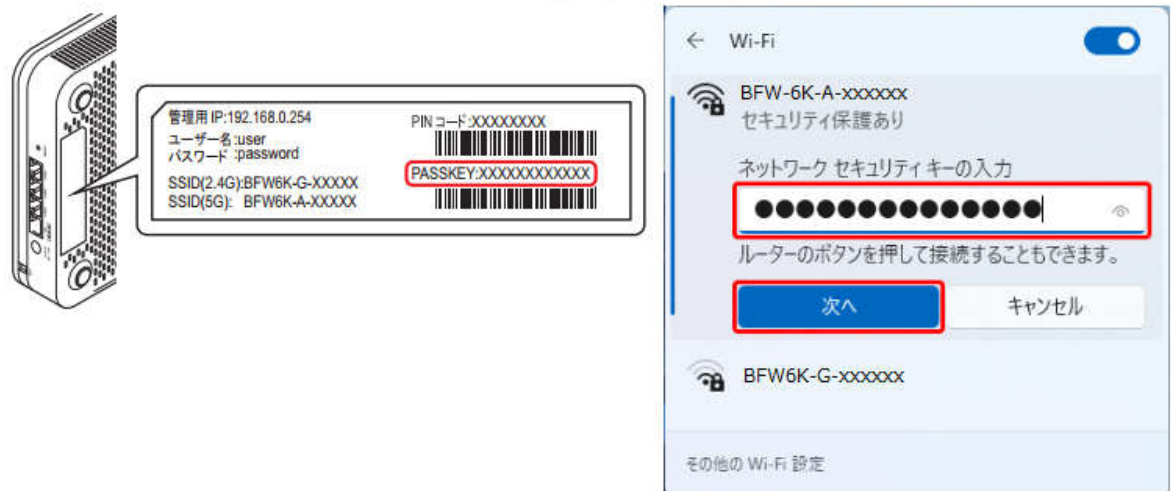

6. 接続設定を行った「ネットワーク名 (SSID)」欄に「接続済み」と表示されていれば、完了で す。

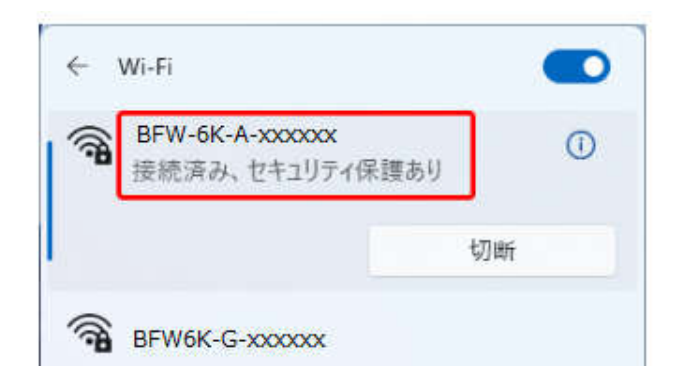

## ―設定編―

#### 参考 無線 LAN (WiFi)の周波数について

SSID (5G) と SSDI (2.4G) には以下のような違いがあります。使用環境に応じて使い分けてください。 SSID(5GHz A)は WiFi のみで使われる周波数帯のため、電波干渉を受けずに安定して通信でき、高周波 数帯を使用するため、通信速度が出やすいのもメリットです。ただし、2.4GHz 帯に比べると障害物には弱 く電波の届く距離も短いため、通信環境によっては接続が安定しづらい可能性があります。

SSID (2.4GHz G) は周波数が低い分、電波が届きやすく、障害物に強いという特徴があります。ただし電 子レンジや家電製品、Bluetooth などでも使われる周波数帯のため、電波干渉を起こして通信速度が低下す る可能性があります。

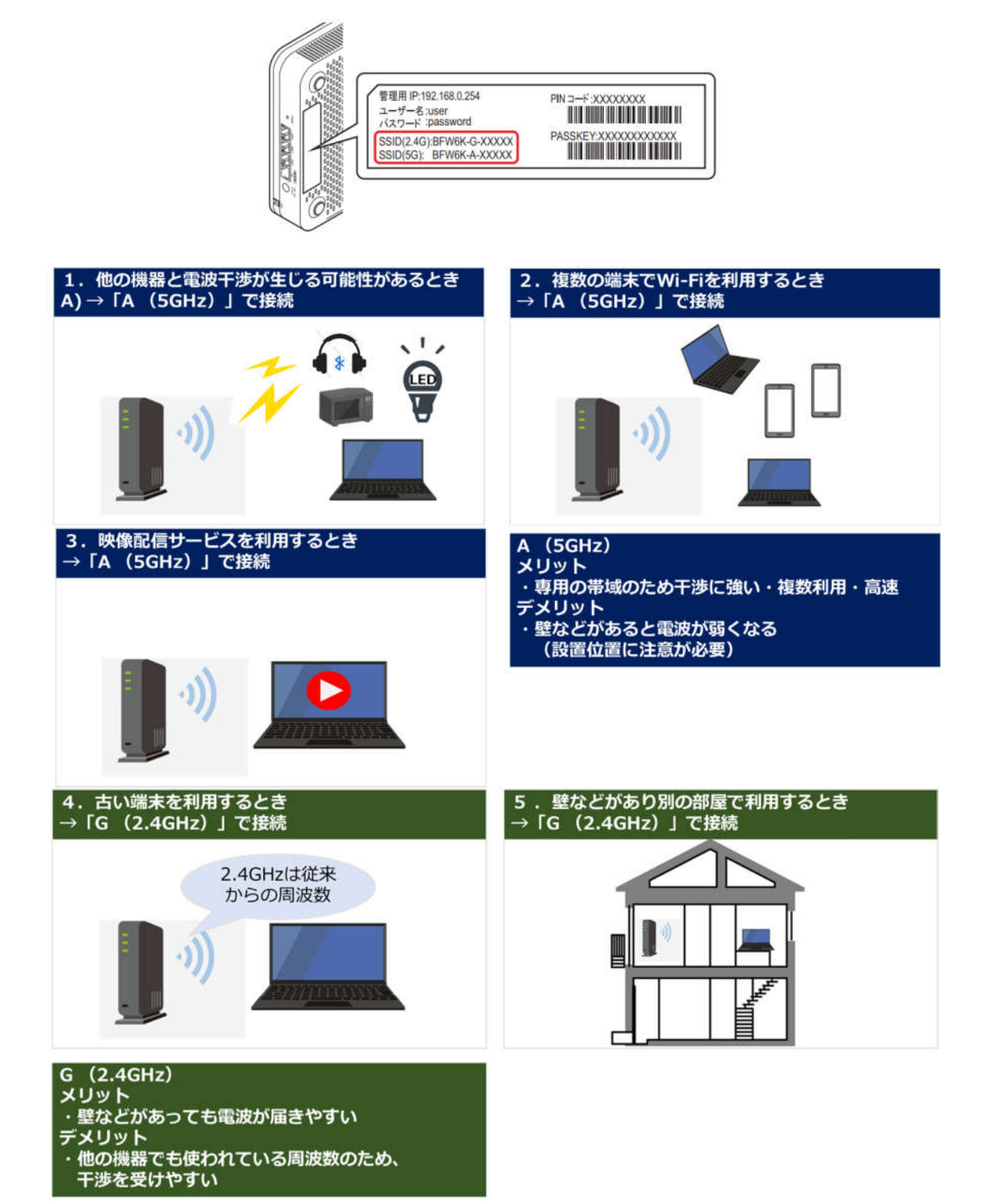

## 5.ルータを使用する場合の設定

## 5-1 機器設置

1. ONU、ルータ、パソコンを LAN ケーブルにて接続します。

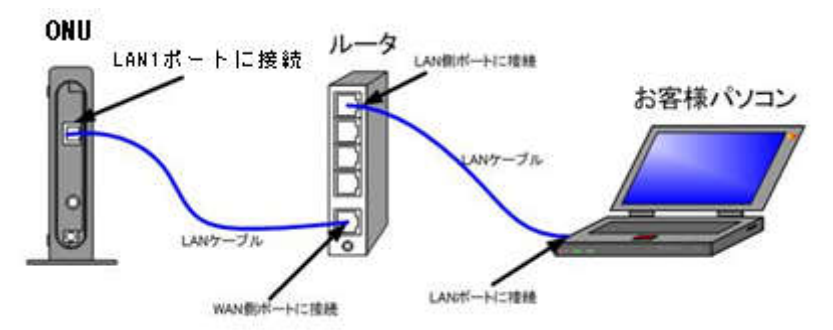

#### **5-2 ルータの設定**

ルータを使用する場合の一般的な設定について説明します。

1. インターネット接続設定 ルータの管理画面より WAN 側 IP アドレスの設定を「DHCP サーバより自動取得」する 設定にします。

(ONU が FTE6083(有線タイプ)でグローバル IP アドレスをご契約のお客様) ルータの管理画面より WAN 側に、登録通知記載のグローバル IP アドレス、 サブネットマスク、デフォルトゲートウェイ、プライマリ DNS、セカンダリ DNS を設定します。

・ルータの導入等、ONU に接続する機器を変更した場合は、ONU の再起動を行ってください。 ・ルータの設定方法については、メーカー、機種によって設定方法が異なるため、ルータに付属の マニュアルを参照ください。

2. LAN 側設定

ルータの管理画面より「DHCP サーバ機能」を有効にし、ルータよりお客様パソコンへ IP アドレスを自動的に割り当てる設定にします。

3. 無線接続設定

無線ルータのメーカー、パソコンの OS によって設定方法が異なります。 無線接続の設定をする場合は、無線ルータに付属のマニュアルをご参照ください。

# 6.トラブルシューティング

## 6-1 インターネットへつながらない

1. 〔ONU〕の正面ランプをご確認ください。 〔ONU〕〔パソコン〕の電源が投入されている状態でご確認ください。

ONU の正面ランプが下記の場合は、ONU の再起動(電源ケーブルを抜き、10 秒程度待ってから再度 電源ケーブルを挿入してください。再起動には3分程度かかります。)を実施してください。

再起動を実施しても症状が改善しない場合は雲南夢ネットサポートセンターへご連絡ください。

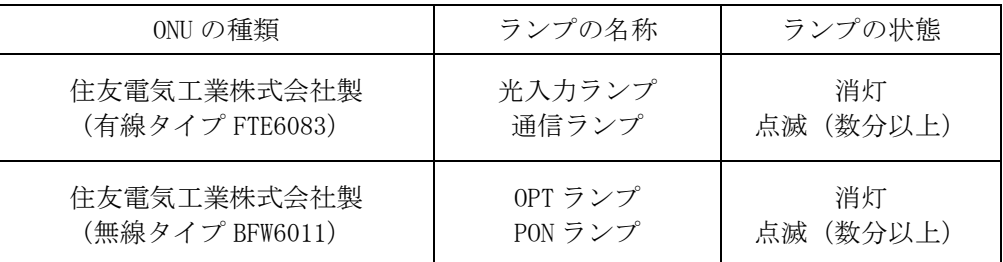

モデムの正面ランプが下記の場合は〔ONU〕と〔パソコン〕もしくは 〔ルータ〕の接続をご確認ください。正常に接続されている場合は点灯しています。

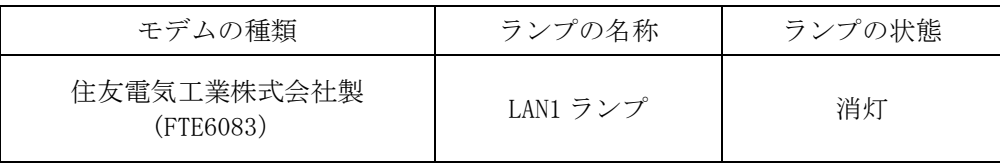

#### 2. 〔パソコン〕の〔TCP/IP の設定〕〔無線 LAN の設定〕をご確認ください。

→ 詳細は本設定手順書の〔設定編〕をご確認ください。

上記をご確認後、症状が改善されない場合は雲南夢ネットサポートセンターへご連絡ください。 専門の係員がサポートいたします。

雲南夢ネット サポートセンター

受付 : 9:00~12:00, 13:00~21:00(日, 祝日を除く)

- TEL : 0120-956-941
- E-mail : support@i-yume.ne.jp